## 北京理工大学自学考试报考缴费系统使用指南

## **一、 注册步骤**

第1步: 登录网址 <http://zkks.bitsce.com/>

第 2 步:新用户在右下角点击"去注册"进行注册。

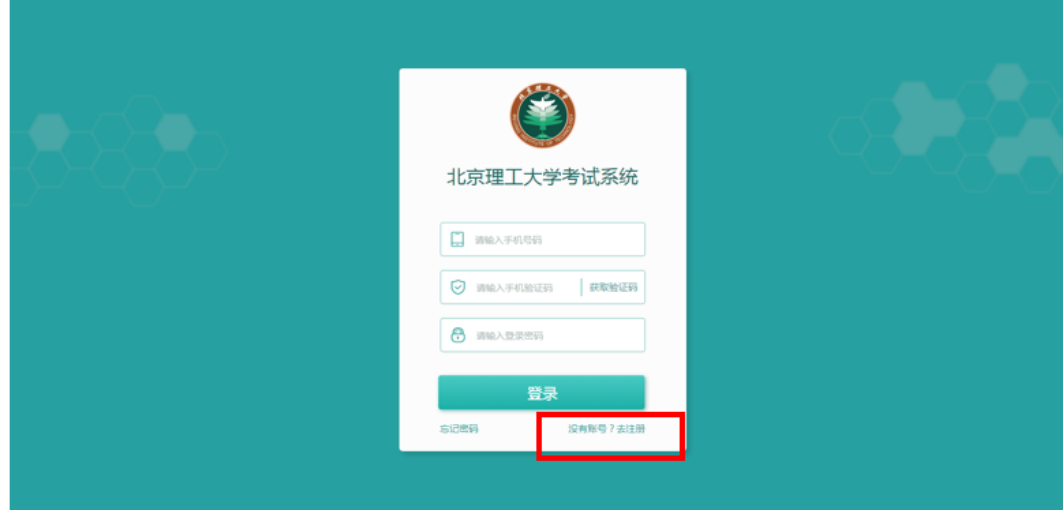

第 3 步: 按要求填写信息, 上传照片。注意: 身份证与证件照的文件不能大于 1M, 所在地: 北 京;填写完成后,点击"确定"; 等待审核短信通知。

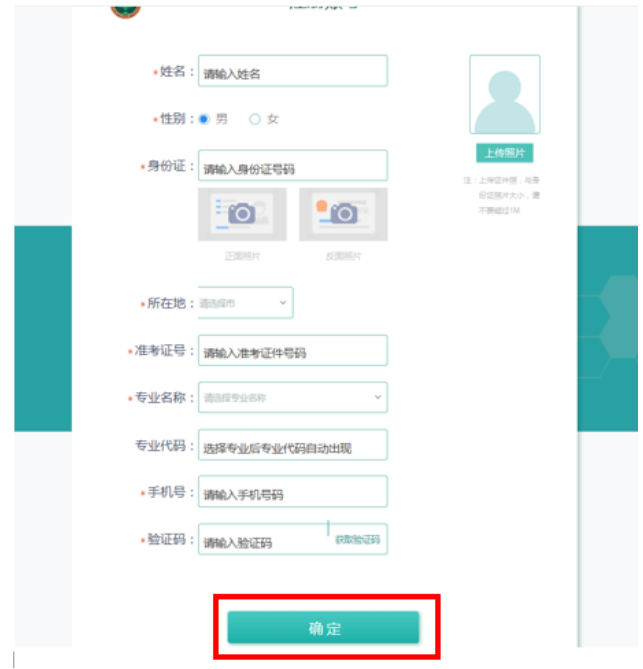

**1** / **6**

第4步:收到审核短信通知,注册成功。

## **二、 报名缴费步骤**

第1步:登录网址: <http://zkks.bitsce.com/>, 进入考试系统界面。(默认登录密码: 身份证后六 位数字。)

第 2 步: 按要求填写信息和验证码后, 点击"登录"。

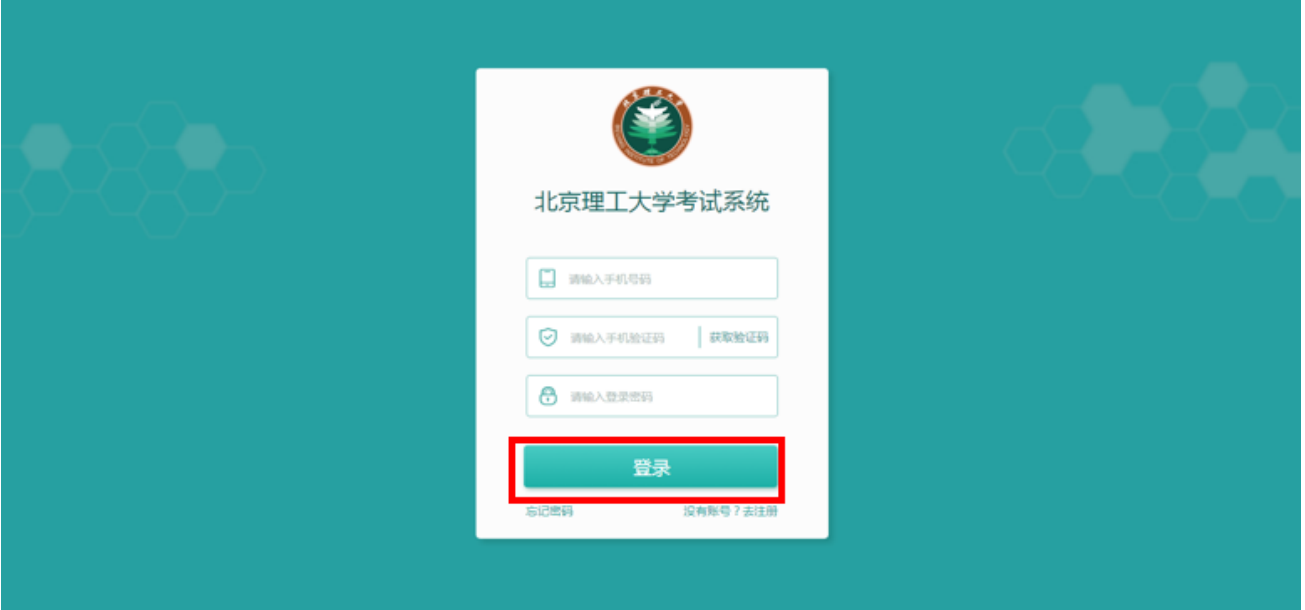

第3步:点击"考试报名",选择需要考试的课程名称。(注意:请务必仅选择自己本次已经在考 试院报名的实践课程,未报名的课程,缴费无效。)

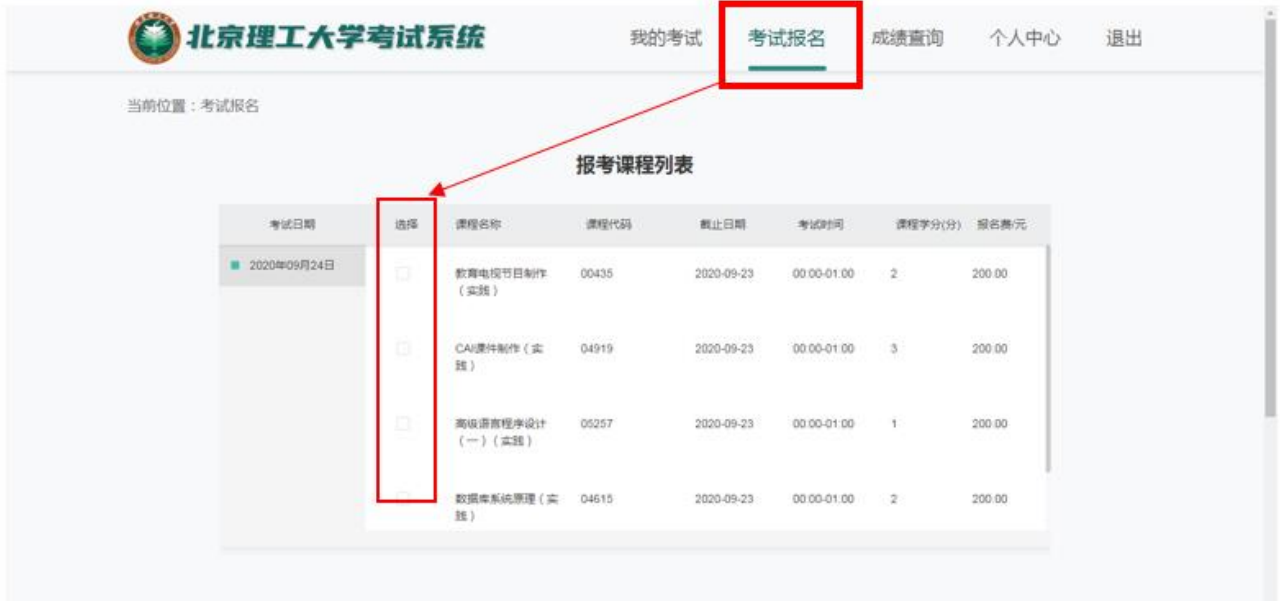

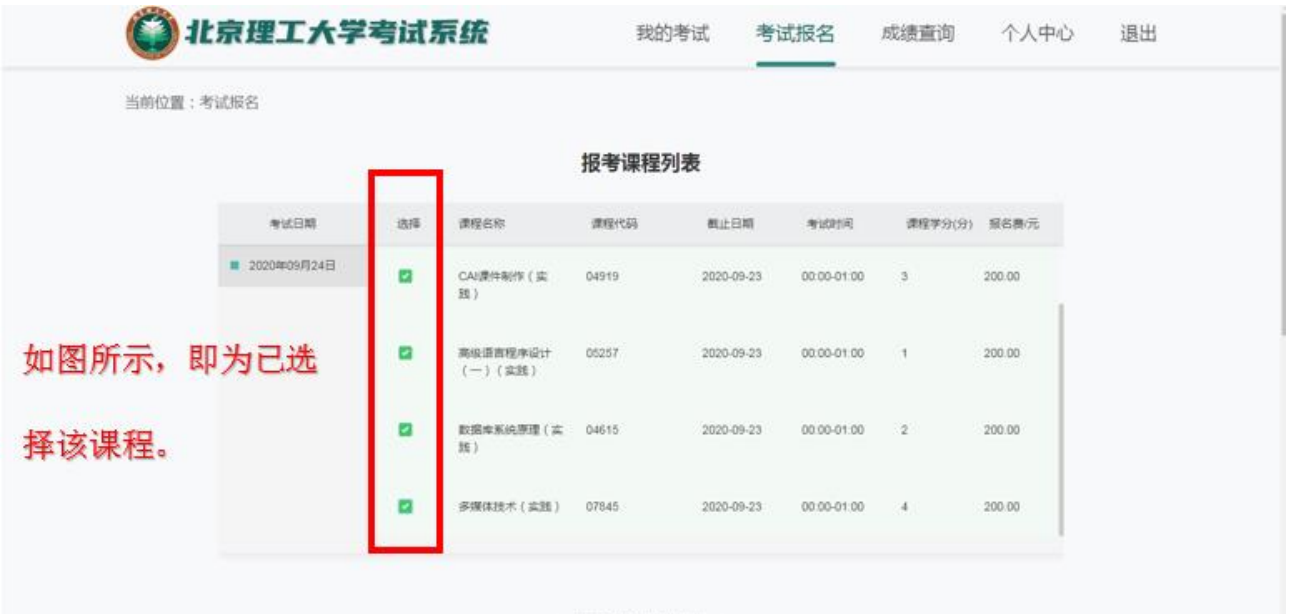

第 4 步: 可以下拉"考试报名"界面,看到下面的已选择考试的课程。确认无误后,点击"扫 码支付"。

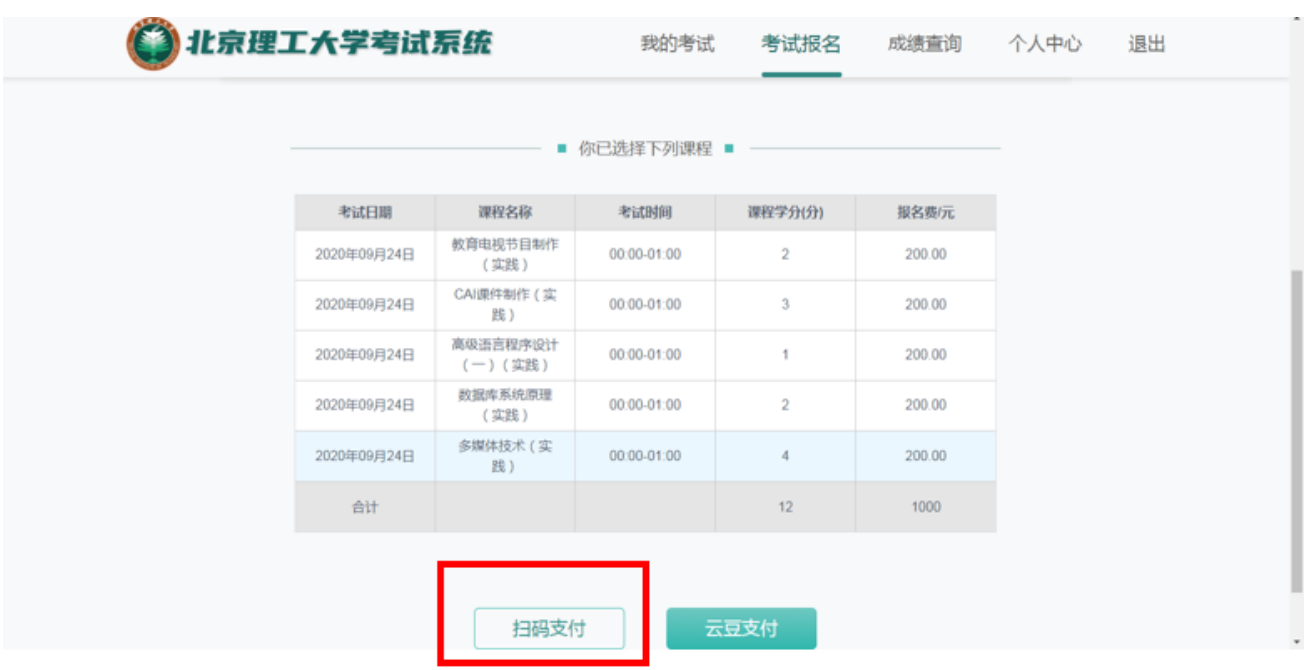

第五步: 打开手机支付宝扫一扫,进行付款。(注:本系统只支持支付宝)

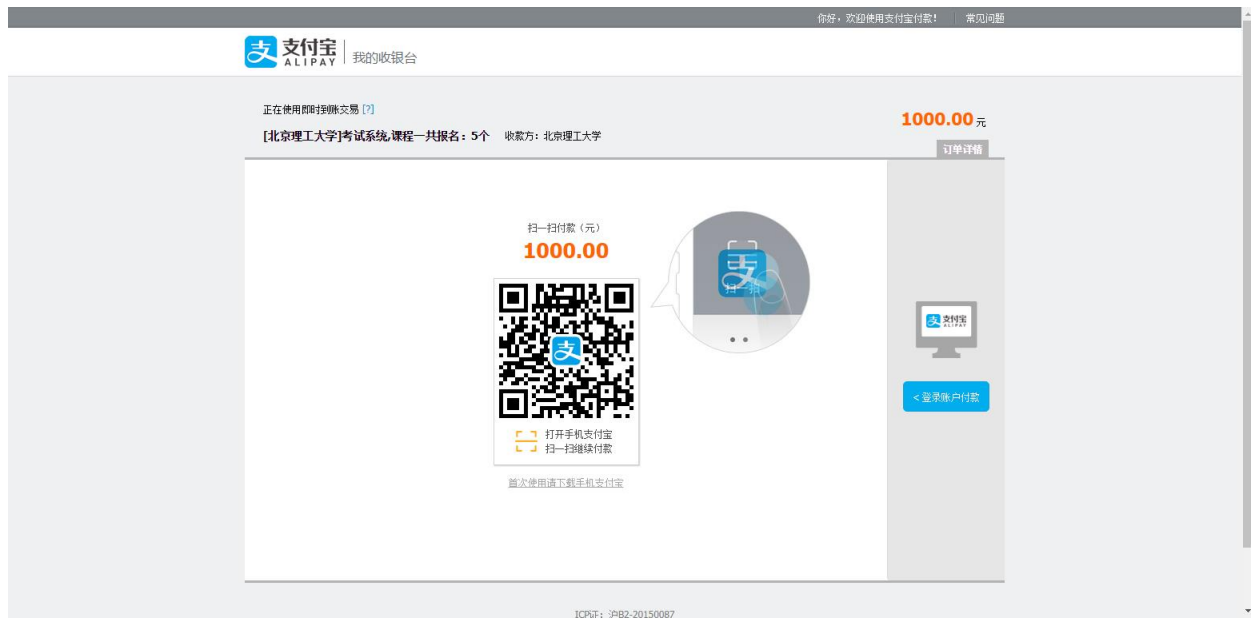

第六步:付款成功,页面会显示完成付款。

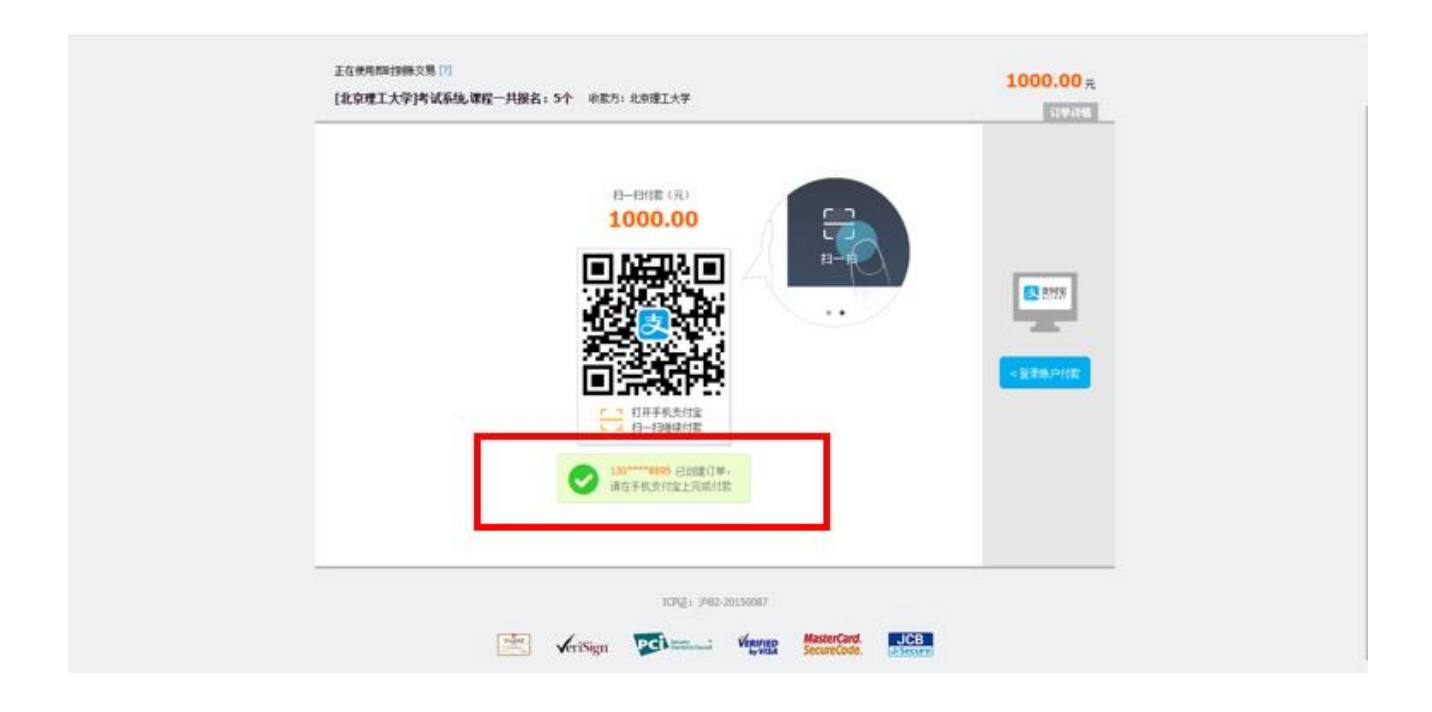

第七步: 特别提示

页面左侧的"考试时间"非考生此次该课程的实际考试时间,请忽略!正式考试时间及地 点请关注"北京理工大学继续教育学院(sce.bit.edu.cn)——自学考试——信息发布"的通知。

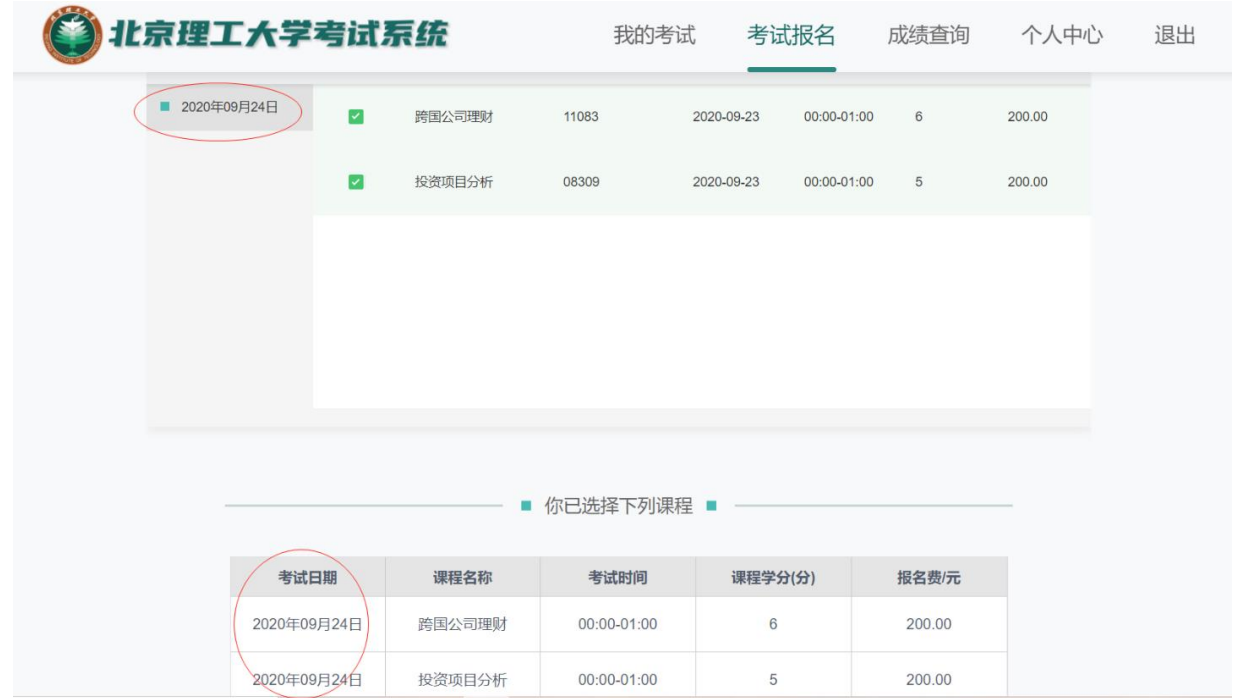

## **三、 其它说明**

- 1. 本《使用指南》解释权归北京理工大学继续教育学院;
- 2. 缴费退费需要遵守北京理工大学财务退费制度与周期;
- 3. 缴费过程中遇到问题,请联系:010-68911823

北京理工大学继续教育学院自考办

2020 年 9 月 15 日